# **Започнете оттук**

# **Buradan başlayın**

**Важно: Не свързвайте USB кабела преди инсталирането на софтуера в стъпка 15.** 

**Önemli: Adım 15'te yazılım yükleme işlemi yapılmadan USB kablosunu bağlamayın.** 

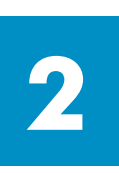

**1**

#### **Свалете опаковката**

# **Ambalajı çıkarın**

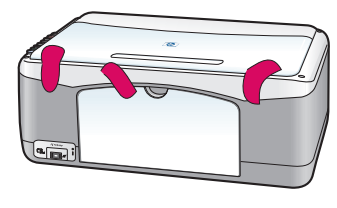

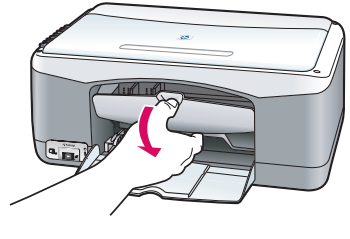

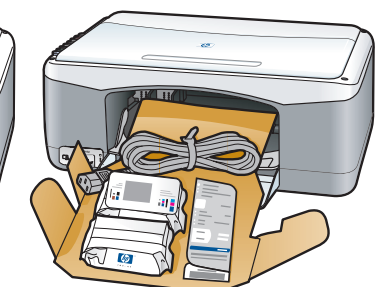

**а** Свалете лепенката.

**б** Свалете вратичката за достъп, за да проверите вътре за материали и компоненти от транспортирането.

**a** Bantları çıkarın.

**b** Erişim kapağını indirerek içerde herhangi bir ambalaj malzemesi ya da parça kalıp kalmadığını kontrol edin.

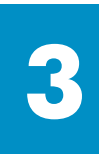

# **Намерете компонентите**

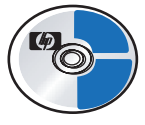

Компактдиск за Windows Windows CD

**Parçalar** 

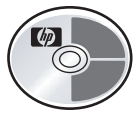

Компактдиск за Macintosh

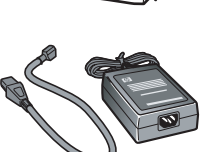

адаптер и кабел на захранването

печатащи касети

yazdırma kartuşları

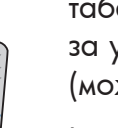

табелка на панела за управление (може да е поставена)

kontrol paneli kaplaması (takılı olabilir)

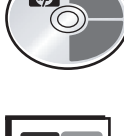

Macintosh CD

(за справки)

Ръководство за потребителя

Kullanıcı (Başvuru) Kılavuzu

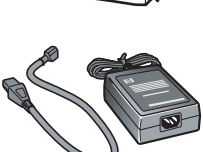

güç adaptörü ve kablo

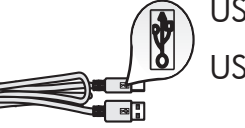

USB кабел\* USB kablosu\*

\*Съдържанието на вашата кутия може да е различно.

\*Paketinizin içinden çıkanlar değişiklik gösterebilir.

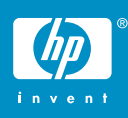

**постер за инсталиране на hp psc 1300 & 1310 series hp psc 1300 & 1310 series kurulum posteri** 

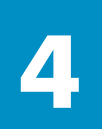

#### **Поставете табелката на панела за управление (ако не е поставена)**

### **Kontrol paneli kaplamasını takın (takılı değilse)**

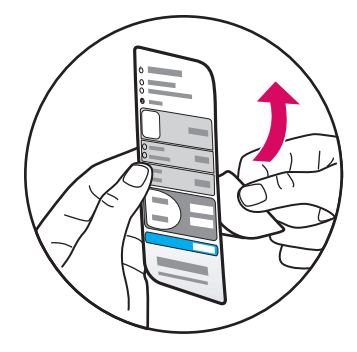

**a** Свалете залепващата подложка на табелката на панела за управление.

**б** Повдигнете капака. Поставете табелката на панела за управление във вдлъбнатото място. Внимавайте да залепне на място.

**a** Kontrol paneli kaplamasının yapışkan kısmını çıkarın.

**b** Kapağı kaldırın. Kontrol paneli kaplamasını yerleştirin. Yerine oturduğundan emin olun.

HP PSC няма да работи, докато не поставите табелката на панела за управление!

HP PSC, kontrol paneli kaplaması takılı olmadan çalışmaz!

# **Заредете обикновена бяла хартия**

# **Düz beyaz kağıt yükleyin**

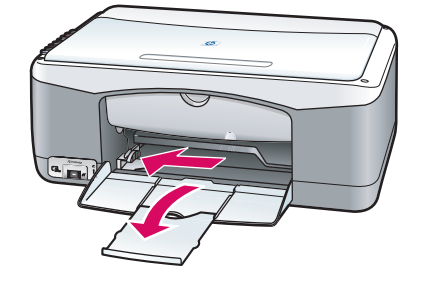

**5**

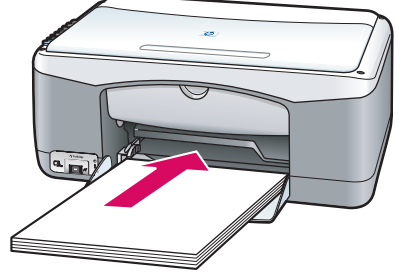

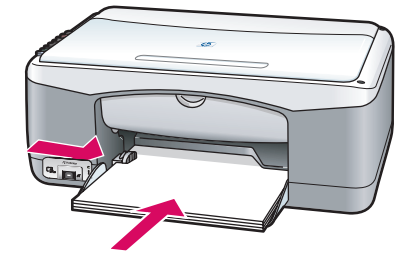

При натискане на хартията твърде напред в тавата може да възникне засядане на хартията.

Kağıdın çok itilmesi kağıt sıkışmasına neden olabilir.

#### **hp psc 1300 & 1310 series - 2**

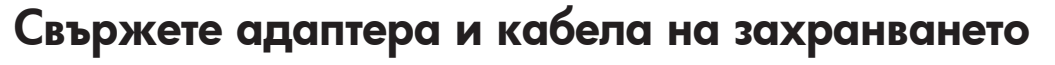

### **Güç adaptörü ve kablosunu bağlayın**

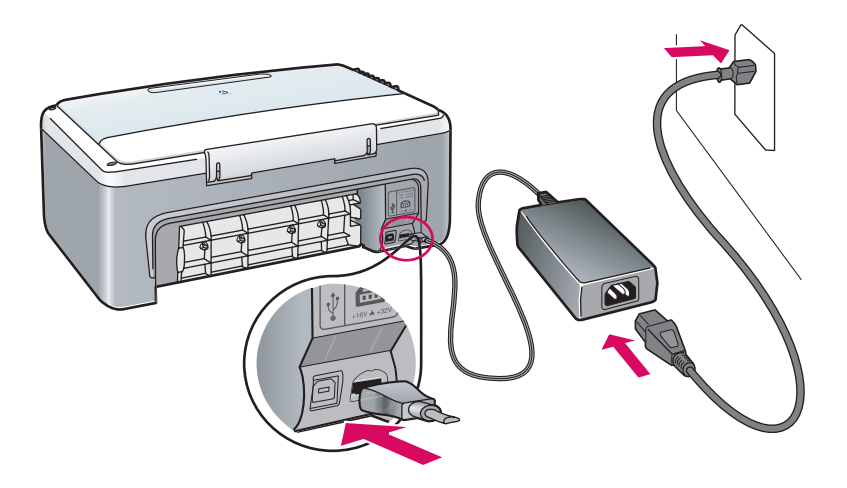

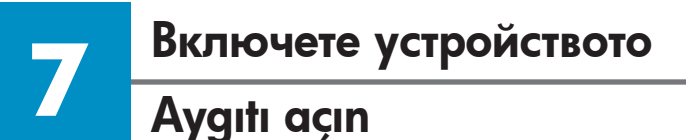

**6**

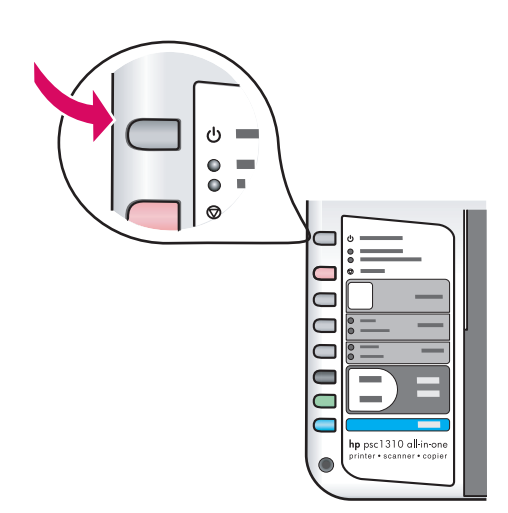

Проверете дали свети лампичката до бутона **Включване/подновяване.** Изчакайте да завърши инициализирането.

**Açık/Devam** düğmesinin yanında ışık yanıp yanmadığına bakın. İşlemi tamamlamadan önce ışığın yanmasını bekleyin.

#### **Отворете вратичката за достъп**

**Erişim kapağını açın** 

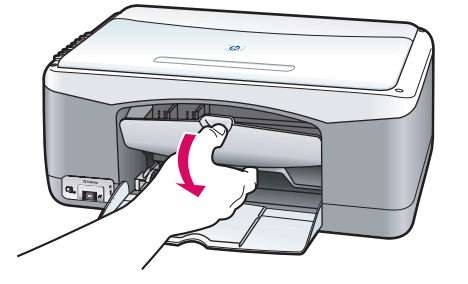

Свалете вратичката за достъп.

Erişim kapağını indirin.

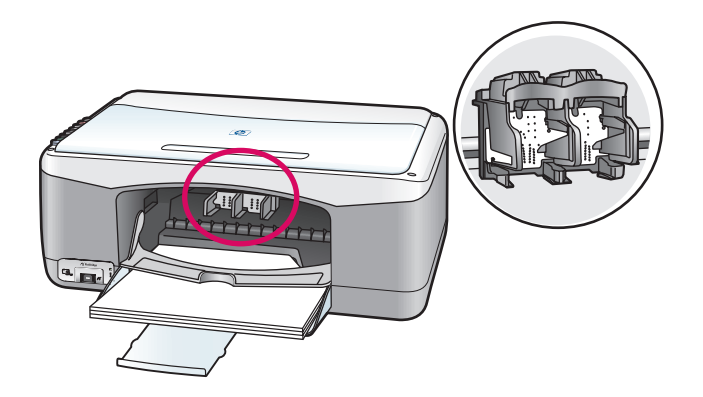

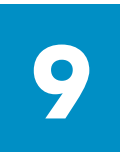

#### **Пригответе печатащите касети**

#### **Yazdırma kartuşlarını hazırlayın**

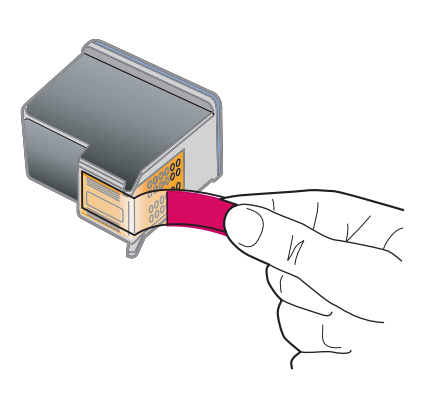

Свалете ярката розова лепенка и от **двете** печатащи касети.

Parlak pembe bandı **her iki**  kartuştan da çıkarın.

Не докосвайте контактите с цвят на мед и не залепвайте повторно лепенките на касетите.

Altın renkli temas noktalarına dokunmayın ya da bandı yeniden takmayın.

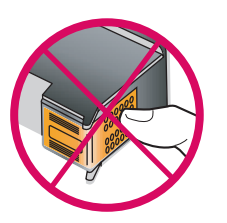

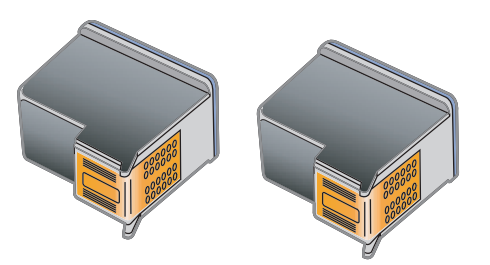

# **10 Поставете черната печатаща касета Siyah yazdırma kartuşunu takın**

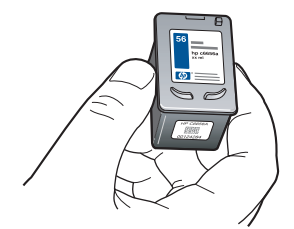

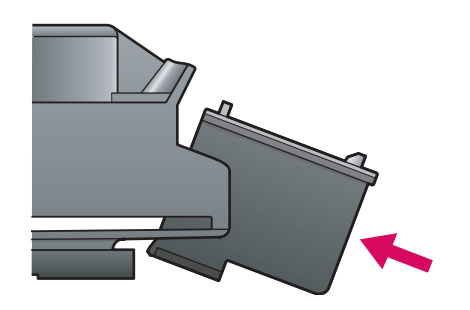

**а** Хванете **черната** печатаща касета нагоре с етикета на HP.

**б** Плъзнете **черната** печатаща касета под лек ъгъл в **дясната** страна на печатащата шейна.

**в** Натиснете плътно, докато печатащата касета щракне на място.

**a Siyah** yazıcı kartuşunu, etiketli bölümü üste gelecek şekilde tutun.

**b Siyah** yazıcı kartuşunu hafi fçe eğerek şaryonun **sağ** tarafına yerleştirin.

**c** Siyah yazıcı kartuşu yerine oturuncaya kadar sıkıca bastırın.

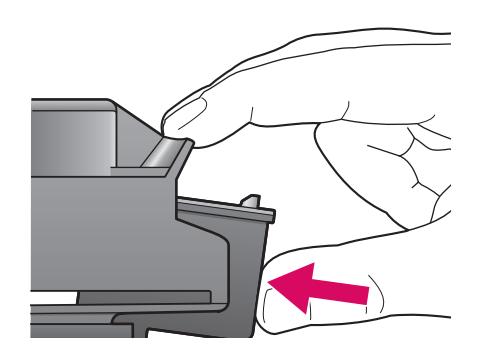

# **Üç renkli yazdırma kartuşunu takın**

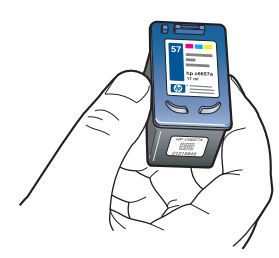

**11**

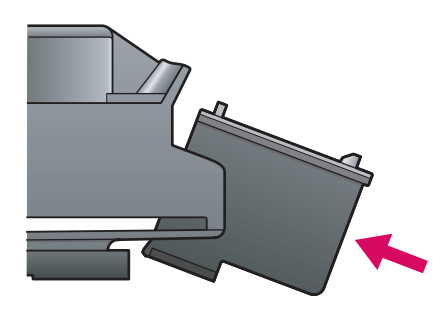

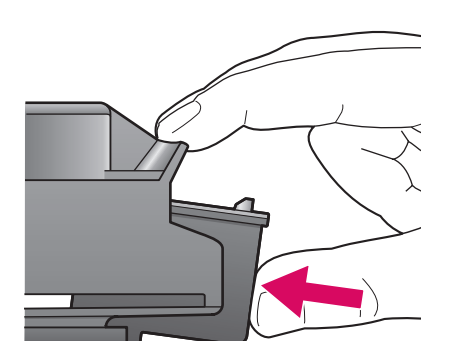

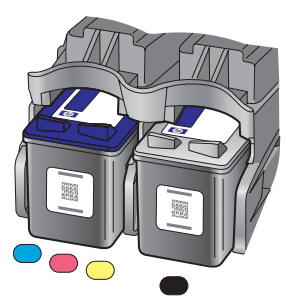

**а** Хванете **трицветната** печатаща касета нагоре с етикета на HP.

**б** Плъзнете **трицветната** печатаща касета под лек ъгъл в **лявата** страна на печатащата шейна.

**в** Натиснете плътно, докато печатащата касета щракне на място.

**г** Внимавайте **и двете** касети да са здраво закрепени, след което затворете вратичката за достъп.

**a Üç renkli** yazıcı kartuşunu, etiketli bölümü üste gelecek şekilde tutun.

**b Üç renkli** yazıcı kartuşunu hafifçe eğerek şaryonun **sol** tarafına yerleştirin.

**c** Yazıcı kartuşu yerine oturuncaya kadar sıkıca bastırın.

**d Her iki** kartuşun da iyice yerleşmiş olduğundan emin olun.

### **Yazıcı kartuşlarını hizalayın**

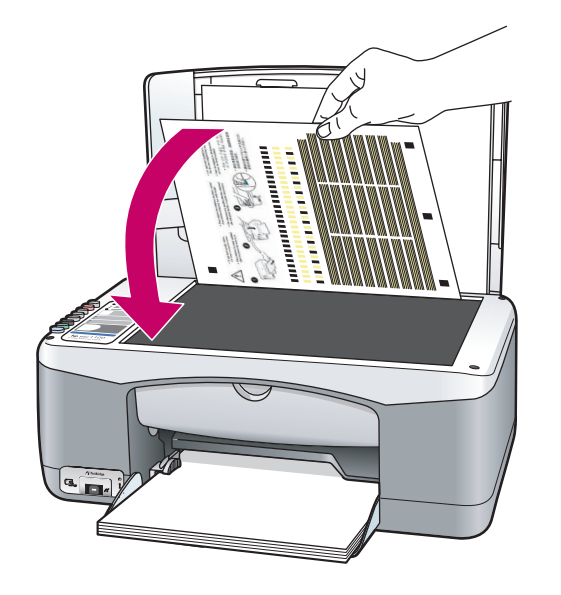

hp psc1310 all-in-one

**а** Изчакайте да се отпечата листа за подравняване на печатащите касети.

**б** Поставете горната част на листа за подравняване с лицето надолу в предния ъгъл на стъклото. Затворете капака.

**в** Натиснете бутона **Сканиране**.

След като лампичката "Включено" спре да мига, подравняването е завършено. Изхвърлете листа за подравняване или го дайте за рециклиране.

**a** Yazıcı kartuşu hizalama sayfasının yazdırılması bekleyin.

**b** Hizalama sayfasını ön yüzü aşağı dönük biçimde camın ön köşesine yerleştirin. Kapağı kapatın.

**c Tara** düğmesine basın.

Açık ışığı yanıp sönmeyi kestiğinde, hizalama işlemi tamamlanmıştır. Hizalama sayfasını atın ya da yeniden kullanıma sokun.

Ако няма да свързвате устройството към компютър, продължете с Ръководството за потребителя за информация как да започнете работа.

Aygıt bilgisayara bağlı değilse, kullanmaya başlama hakkında bilgi almak için Kullanıcı Kılavuzu'na bakın.

**Включете компютъра си**

**Bilgisayarınızı açın** 

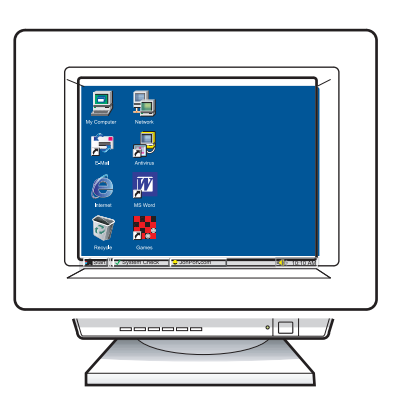

**а** Включете компютъра си, влезте в системата, ако е необходимо, а след това изчакайте да се появи работният плот.

**б** Затворете всички отворени програми.

**a** Bilgisayarınızı açın, gerekiyorsa oturum açın ve masaüstünün görünmesini bekleyin.

**b** Tüm açık programları kapatın.

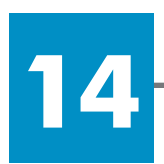

**13**

# **Поставете правилния компактдиск**

# **Doğru CD'yi yerleştirin**

#### **Потребители на Windows:**

#### **Windows Kullanıcıları:**

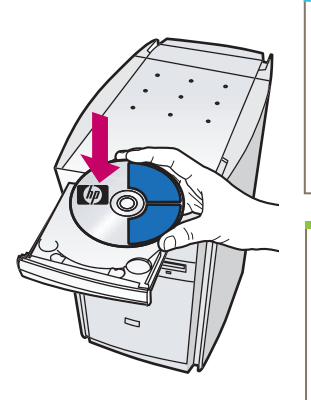

**а** Поставете компактдиска HP PSC Windows CD. **б** Следвайте инструкциите на екрана.

**a** HP PSC Windows CD'sini yerleştirin. **b** Ekrandaki yönergeleri izleyin.

Ако стартовият екран не се появи, щракнете двукратно върху **Моят компютър** щракнете върху иконата **CD-ROM** , а след това щракнете двукратно върху **setup.exe** .

Başlangıç ekranı görünmezse, **Bilgisayarım** , **CD-ROM simgesi** ve **setup.exe** 'yi çift tıklatın.

**Потребители на Macintosh:**  **Macintosh Kullanıcıları:** 

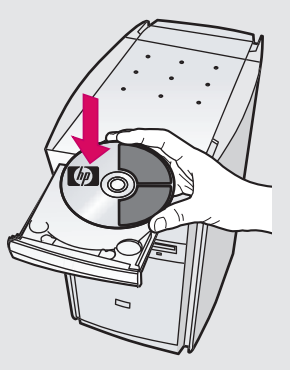

Поставете компактдиска HP PSC Macintosh CD. Преди инсталиране преминете към стъпка 15.

HP PSC Macintosh CD'sini takın. Yükleme işleminden önce Adım 15'e gidin.

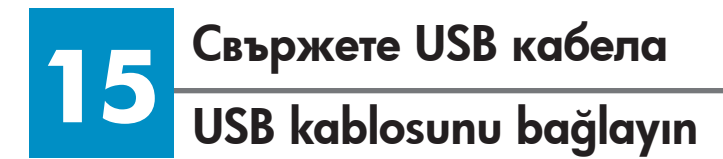

#### **Потребители на Windows: Windows Kullanıcıları:**

Когато видите този екран, свържете USB кабела.

Bu ekranı gördüğünüzde, USB kablosunu bağlayın.

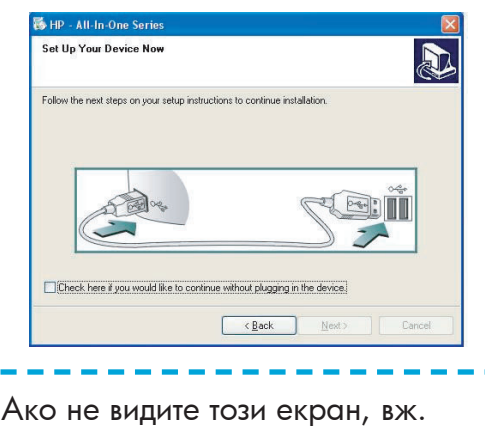

"Отстраняване на неизправности" на последната страница.

Bu ekranı görmezseniz, son sayfadaki Sorun Giderme bilgilerine bakın.

#### **Потребители на Macintosh:**

#### **Macintosh Kullanıcıları:**

**а** Свържете USB кабела.

**б** Щракнете двукратно върху иконата **HP All-in-One installer** (Инсталираща програма за HP All-in-One).

**a** USB kablosunu bağlayın.

**b HP All-in-One installer** (HP All-in-One yükleyici) simgesini çift tıklatın.

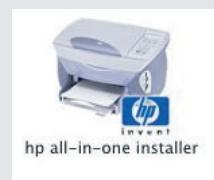

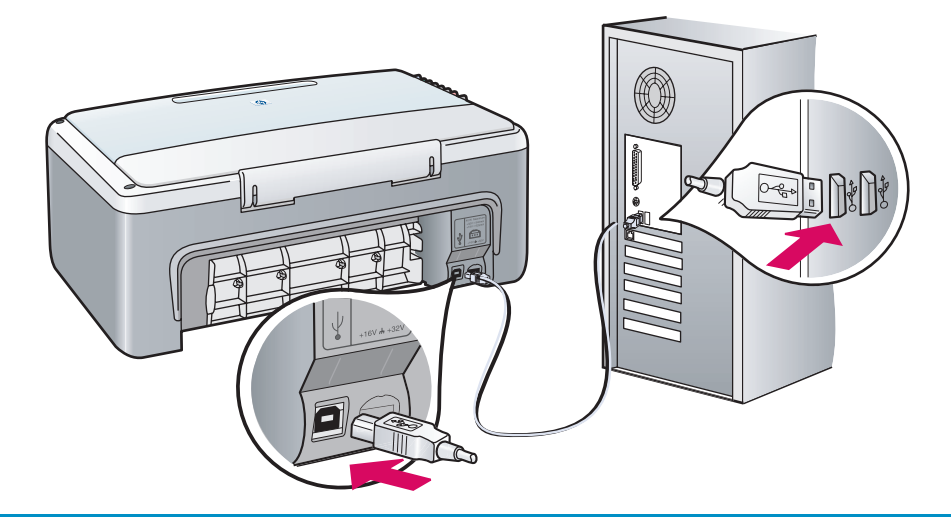

#### **Потребители на Windows: Windows Kullanıcıları:**

Ако не видите този екран, вж. "Отстраняване на неизправности" на последната страница. Следвайте инструкциите на екрана. Попълнете регистрационния екран.

Bu ekranı görmezseniz, son sayfadaki Sorun Giderme bilgilerine bakın. Ekranda görüntülenen yönergeleri izleyin. Kayıt ekranını tamamlayın.

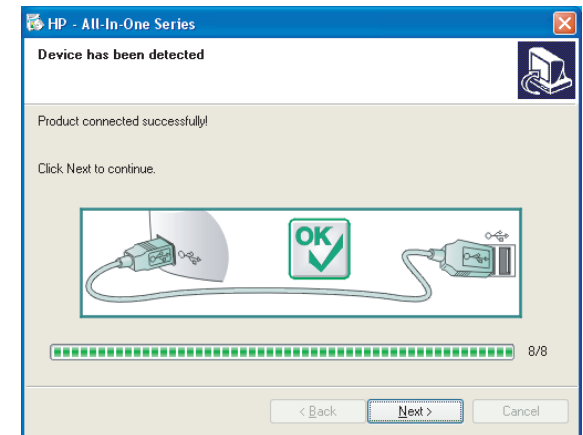

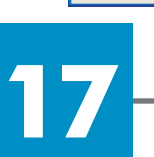

# **Поздравления!**

# **Tebrikler!**

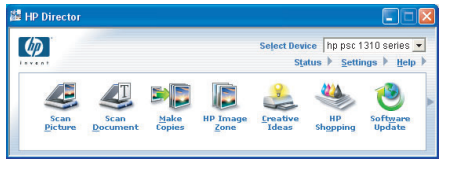

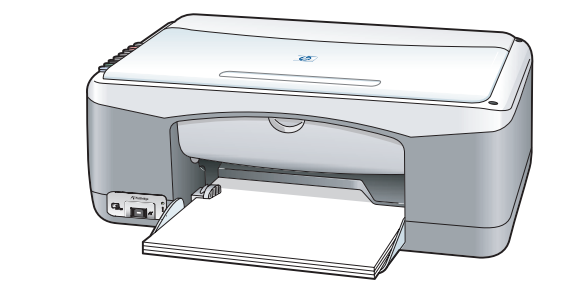

Когато видите екрана **Congratulations!** (Поздравления), сте готови да използвате вашия HP PSC. За помощ по започването на работа вж. Ръководството за потребителя.

**Tebrikler!** ekranını gördüğünüzde, HP PSC aygıtınızı kullanmaya başlayabilirsiniz. Başlamak için Kullanıcı Kılavuzuna ya da ekran yardımına bakın.

**Потребители на Macintosh: Macintosh Kullanıcıları:** 

Внимавайте да попълните всички екрани, включително помощника за инсталиране.

Kurulum yardımcısı da dahil olmak üzere tüm ekran yönergelerini tamamladığınızdan emin olun.

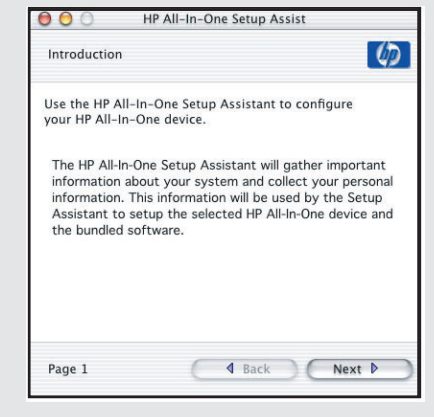

# **Отстраняване на неизправности**

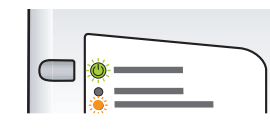

**Проблем:** След като поставите печатащите касети, светва съобщение **Проверка печатаща касета**.

**Действие:** Свалете печатащите касети. Уверете се, че сте свалили всички лепенки от медните контакти. Затворете вратичката. Вж. стъпка 9.

**Проблем:**  Заседнала е хартия през време на подравняването на печатащите касети.

**Действие:**  Изключете устройството и свалете задната вратичка. Внимателно отстранете хартията. Включете устройството и внимателно поставете хартията. Вж. стъпка 5.

**Действие:**  Свалете и поставете пак компактдиска HP PSC Windows CD.

**Проблем:**  Не сте видели екрана, който ви съобщава да свържете

USB кабела.

Вж. стъпка 14.

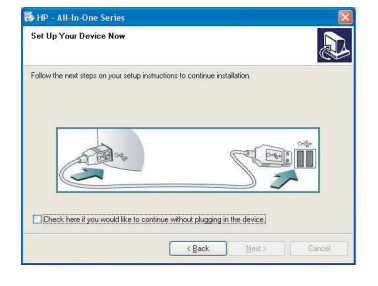

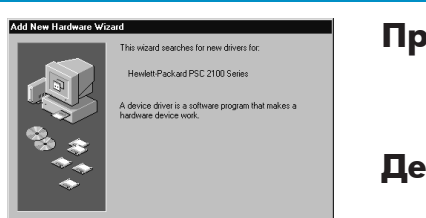

Next> Cancel

**Проблем:**  Появява се екранът на **Microsoft Windows Add Hardware**  (Добавяне на хардуер).

**Действие:**  Щракнете върху **Cancel** (Отказ). Извадете USB кабела, а след това поставете компактдиска HP PSC Windows CD. Вж. стъпки 14 и 15.

**Проблем:**  Появява се екранът **Device Setup Has Failed To Complete R** (Инсталирането на устройството не успя да завърши). **Действие:**  Проверете дали табелката на панела за управление е поставена здраво. Извадете от контакта и отново включете HP PSC.  $\sqrt{|\mathbf{r}||}$ Проверете всички съединения. Уверете се, че USB кабелът е включен в компютъра. Не включвайте USB кабела в клавиатура  $\begin{tabular}{|c|c|c|c|} \hline & \multicolumn{3}{|c|}{\multicolumn{3}{c|}{\multicolumn{3}{c|}{\multicolumn{3}{c|}{\multicolumn{3}{c|}{\multicolumn{3}{c|}{\multicolumn{3}{c|}{\multicolumn{3}{c|}{\multicolumn{3}{c|}{\multicolumn{3}{c|}{\multicolumn{3}{c|}{\multicolumn{3}{c|}{\multicolumn{3}{c|}{\multicolumn{3}{c|}{\multicolumn{3}{c|}{\multicolumn{3}{c|}{\multicolumn{3}{c|}{\multicolumn{3}{c|}{\multicolumn{3}{c|}{\multicolumn{3}{c|$  $Heb$ или концентратор без захранване. Вж. стъпки 4 и 15.

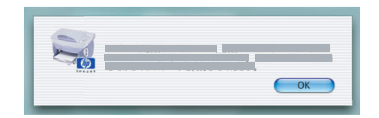

**Проблем:**  Софтуерът за Macintosh не се инсталира.

**Действие:**  Уверете се, че USB кабелът е включен в порт на гърба на компютъра, преди да инсталирате софтуера. Не включвайте USB кабела в клавиатура или концентратор без захранване. Вж. стъпка 15.

**Вж. Ръководството за потребителя или помощта на HP Photo and Imaging за повече информация. Посетете www.hp.com/support.** 

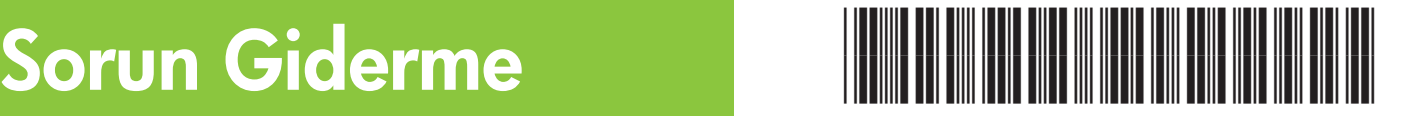

**Q5763-90224**

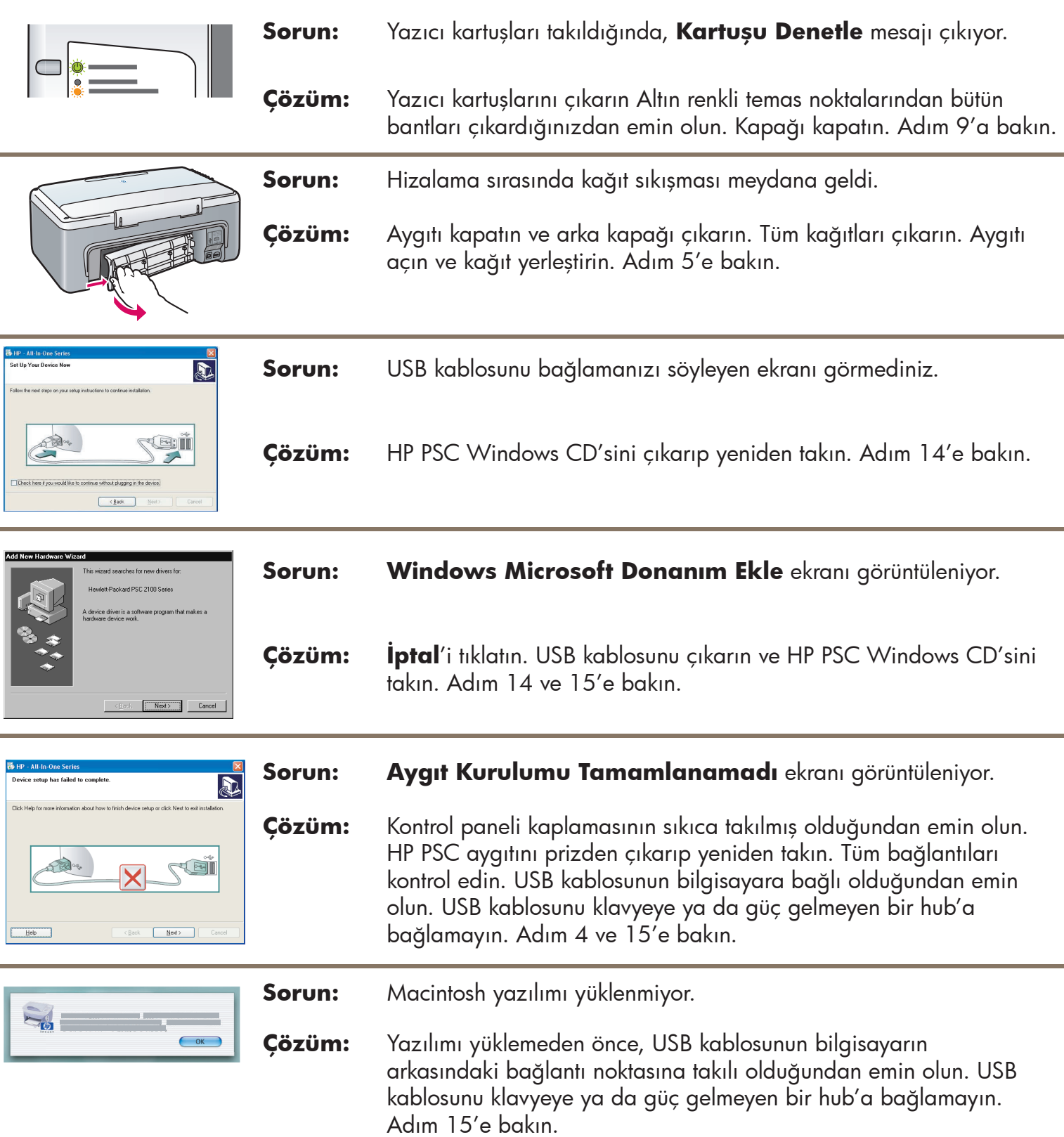

**Daha fazla bilgi için Kullanıcı Kılavuzu'na ya da HP Fotoğraf Ve Görüntüleme Yardımı'na bakın. www.hp.com/support adresini ziyaret edin.**